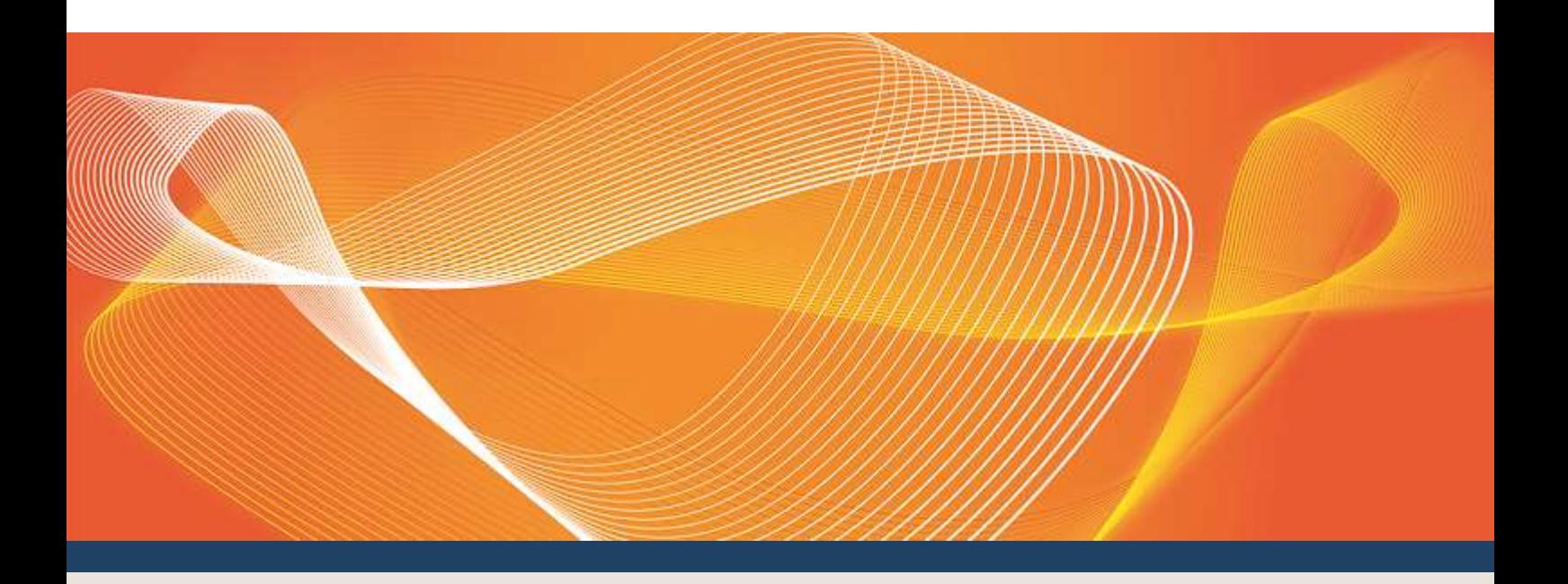

# EMMS RELEASE SCHEDULE – MARKETS PORTAL - AUGUST 2017

## AEMO RELEASE SCHEDULE EMMS082017

Published **28 June 2017 Version 1.00**

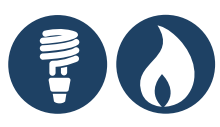

Schedule **Pre-production: Thursday 6 July 2017**

**Production: Thursday 3 August 2017**

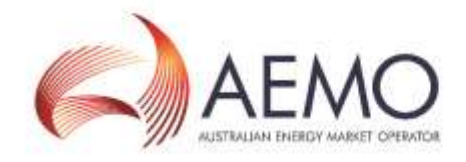

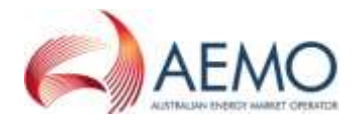

## IMPORTANT NOTICE

#### **Purpose & audience**

This document describes the technical changes required to participant's systems for the Year-end Release/Midyear Release (Release). The Australian Energy Market Operator (AEMO) provides this information as a service targeting business analysts and IT staff in participant organisations. It provides guidance about the changes to their market systems under the National Gas or Electricity Rules (Rules), as at the date of publication.

#### **How to use this document**

- If you have questions about the business aspects of these changes, please see Consultations on AEMO's website.
- The references listed throughout this document are primary resources and take precedence over this document.
- Unless otherwise stated, you can find resources mentioned in this guide on AEMO's website.
- Text in this format, indicates a reference to a document on AEMO's website.
- This document is written in plain language for easy reading. Where there is a discrepancy between the Rules and information or a term in this document, the Rules take precedence.
- Glossary Terms are capitalised and have the meanings listed against them in the Glossary.
- *Italicised terms* are defined in the Rules. Any rules terms not in this format still have the same meaning.
- Actions to complete in the Web Portal interface are **bold and dark blue**.

#### **Privacy and legal notices**

The material in this publication may be used in accordance with the privacy and legal notices on [AEMO's website.](http://www.aemo.com.au/Privacy_and_Legal_Notices)

#### **Trademark Notices**

Microsoft, Windows and SQL Server are either registered trademarks or trademarks of Microsoft Corporation in the United States and/or other countries.

Oracle and Java are registered trademarks of Oracle and/or its affiliates.

UNIX is a registered trademark of The Open Group in the US and other countries.

© 2015 Google Inc, used with permission. Google and the Google logo are registered trademarks of Google Inc.

**Distribution**

Available to the public.

#### **Document Identification**

Version: 1.00 Prepared by: AEMO Market Systems Last update: Tuesday, 13 June 2017 10:26 AM

#### **Documents made obsolete**

The release of this document changes only the version of System Name 00.00.0 Technical Specification - Month Year.

#### **Further Information**

For further information, please visit AEMO's website www.aemo.com.au or contact: AEMO Information and Support Hub Phone: 1300 AEMO 00 (1300 236 600) and follow the prompts. Email: supporthub@aemo.com.au

#### **Feedback**

Your feedback is important and helps us improve our services and products. To suggest improvements, please contact AEMO's Support Hub.

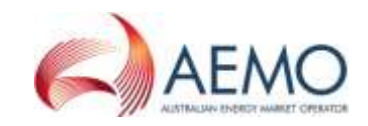

## **CONTENTS**

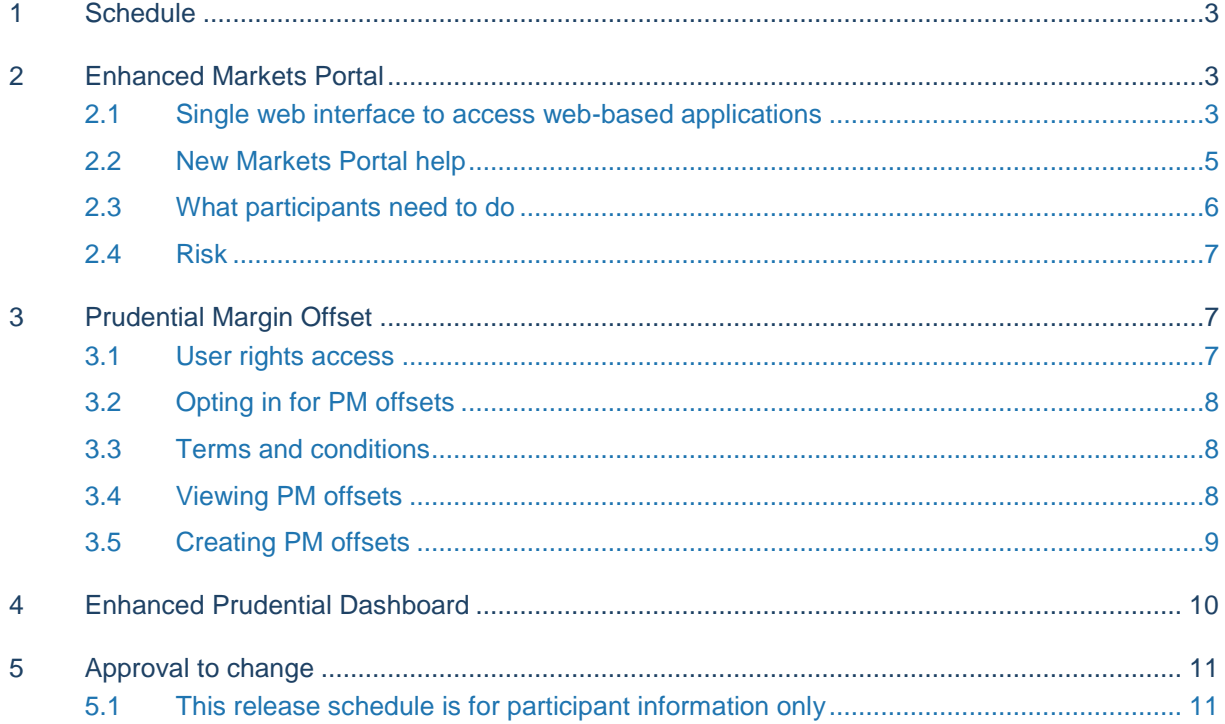

## <span id="page-2-0"></span>1 Schedule

Scheduled for implementation:

- In pre-production: Thursday 6 July 2017
- In production: Thursday 3 August 2017

## <span id="page-2-1"></span>2 Enhanced Markets Portal

### <span id="page-2-2"></span>**2.1 Single web interface to access web-based applications**

AEMO announces an enhanced EMMS Market Systems web portal called Markets Portal.

The Markets Portal provides participants with:

- A single web interface to access AEMO's EMMS web-based applications.
- Improved compatibility with current web browsers. For more details, see Supported [web browsers](#page-5-1) [on page 6.](#page-5-1)

#### **For Markets Portal URLs, see [What participants need to do](#page-5-0) [on page 6.](#page-5-0)**

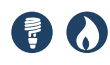

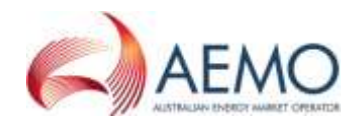

#### <span id="page-3-0"></span>Figure 1 New Markets Portal

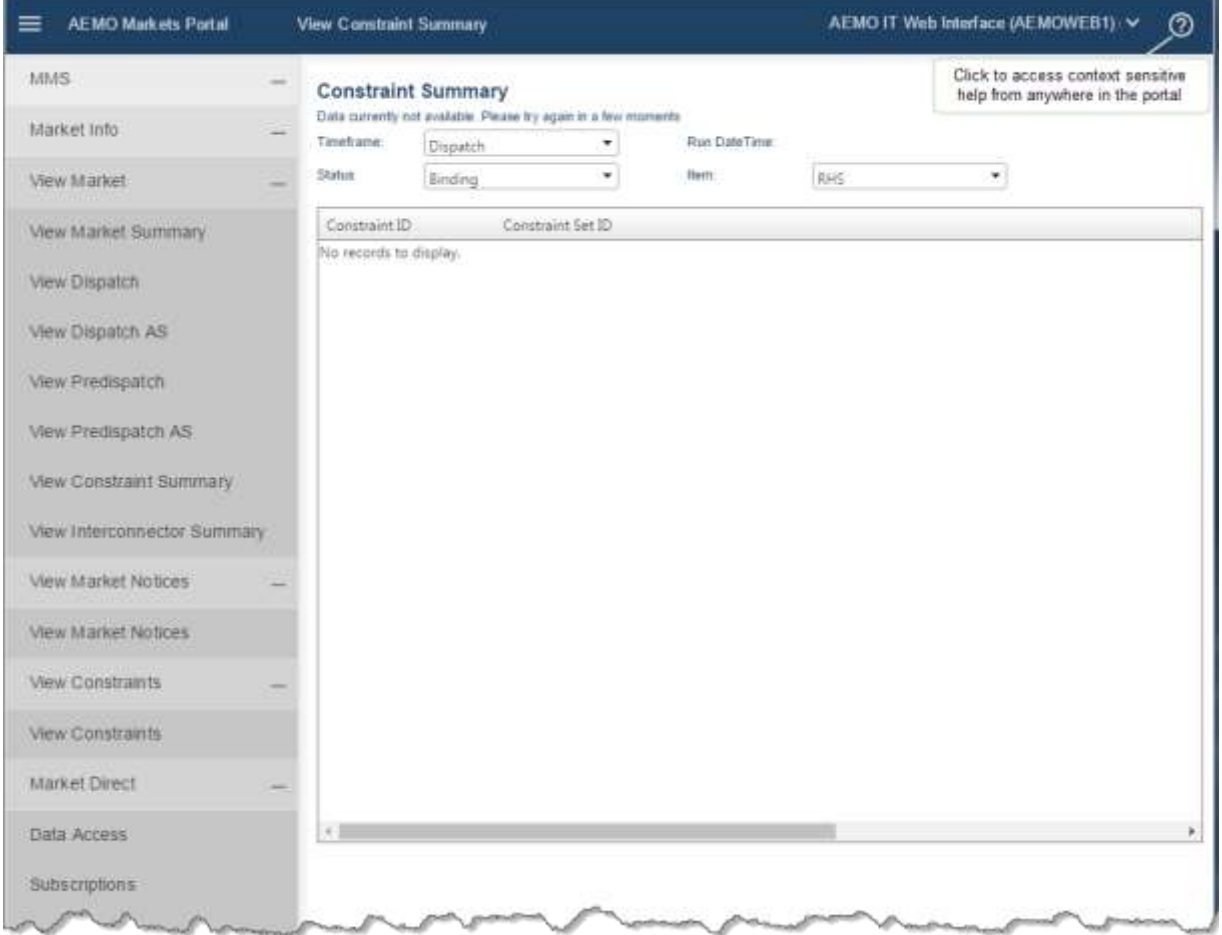

The new Markets Portal replaces the following two existing web portals:

1. Energy Markets Systems (production and pre-production)

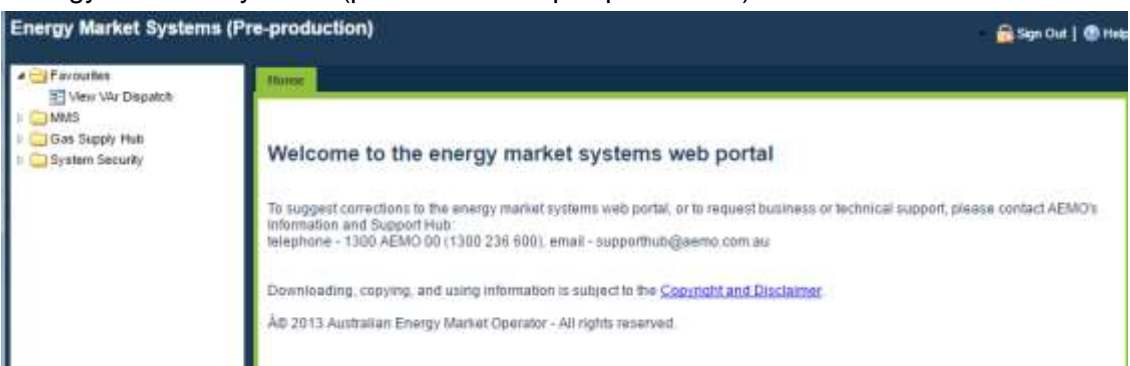

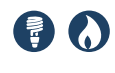

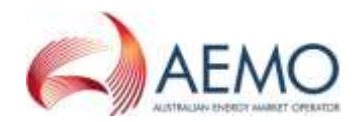

#### 2. EMMS Web Portal (production and pre-production)

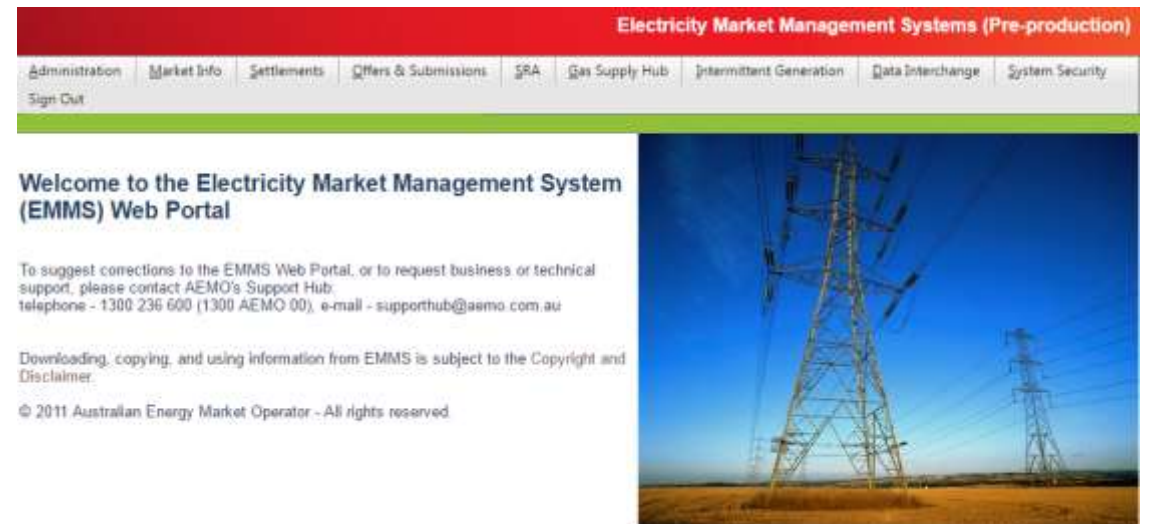

### <span id="page-4-0"></span>**2.2 New Markets Portal help**

For increased usability, the Markets Portal has new context sensitive help contained in its own window. New items included are:

- Links to release schedules and technical specifications.
- Links to software and guides on AEMO's website.
- A What's New? section.

Further enhancements include:

- A roadmap outlining future projects for the Markets Portal.
- Ability for participants to provide feedback about the usefulness of the help topics.

**To access the help, from anywhere in the Markets Portal, click the question mark in the top right corner (see [Figure 1](#page-3-0) [on page 4\)](#page-3-0).**

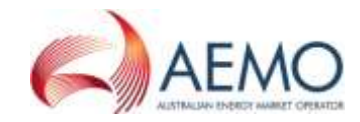

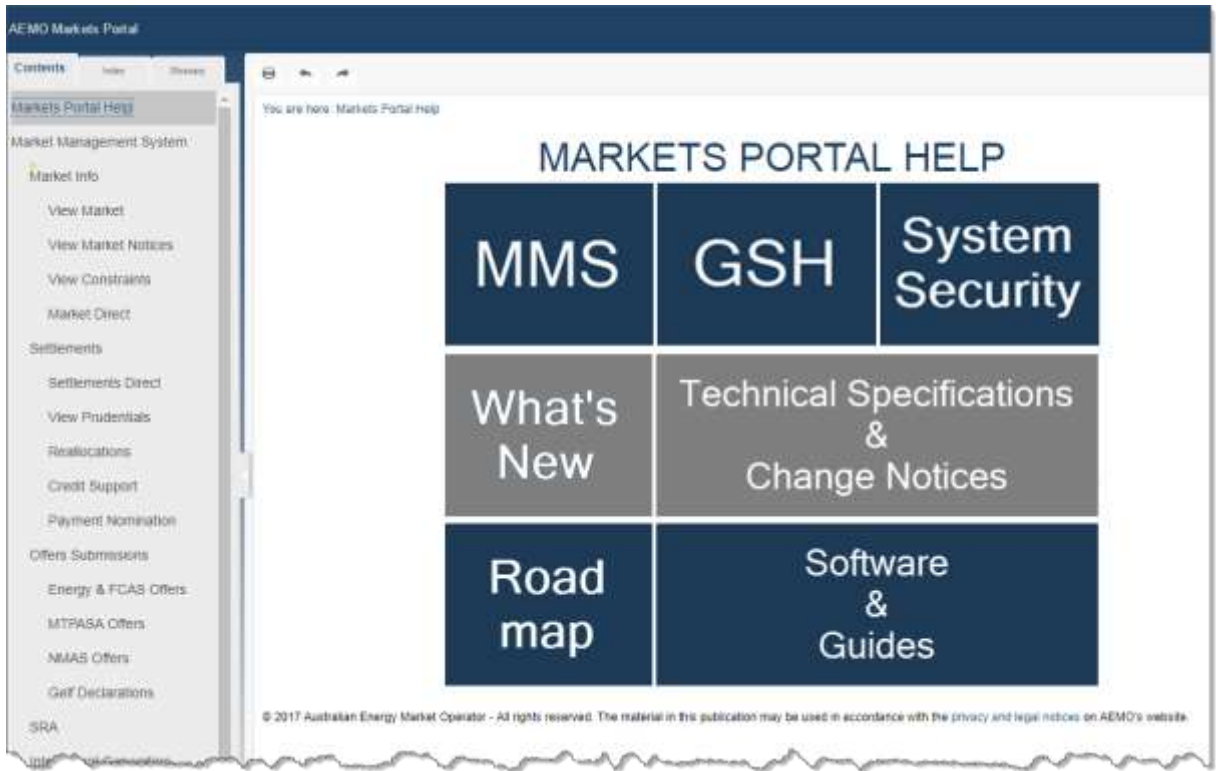

## <span id="page-5-0"></span>**2.3 What participants need to do**

#### **2.3.1 Update web favourites**

AEMO automatically redirects the existing web portal URLs to the new Markets Portal but participants can update their favourites with the following URLs:

- The Markets Portal pre-production: https://portal.preprod.marketnet.net.au
- The Markets Portal production: https://portal.prod.marketnet.net.au
- The Markets Portal help: <https://portal.preprod.marketnet.net.au/help>

#### <span id="page-5-1"></span>**2.3.2 Supported web browsers**

The Markets Portal runs on both Windows and Unix-like operating systems. To access the Markets Portal AEMO recommends the following browsers:

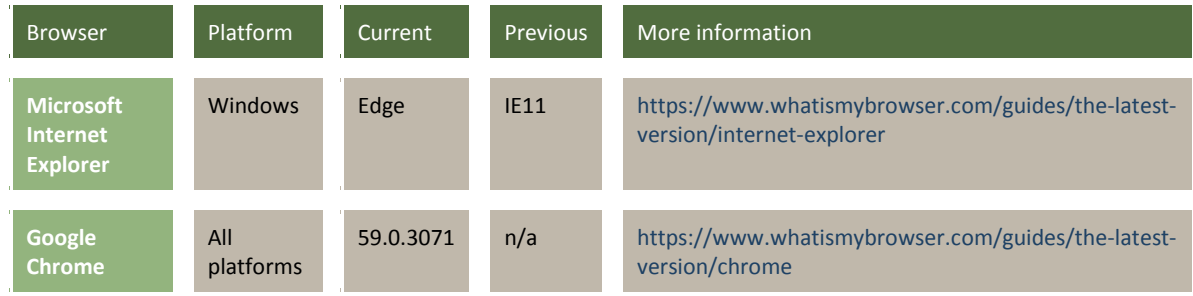

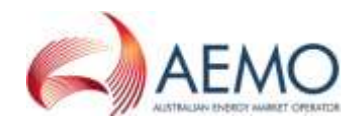

## <span id="page-6-0"></span>**2.4 Risk**

There is no risk to participants' IT systems as all changes are on AEMO's systems. AEMO's Market Development Test Team thoroughly test all application modules before the preproduction and production releases.

## <span id="page-6-1"></span>3 Prudential Margin Offset

To improve efficiency for *Market Participants*, there is a new Prudential Margin Offset web application participants can use to offset trading amounts against reallocation amounts in the determination of the Prudential Margin (PM) for Maximum Credit Limit (MCL) reviews.

The benefits are:

- Equitable credit support requirements for *Market Participants*.
- Efficient use of *Market Participant* collateral.
- Contribution to the efficient operation of electricity services and reduced costs to end use customers.
- Prudential risk to remain consistent with the Prudential Standard.

The following changes are made:

- A new web application called Prudential Margin Offset, available under the **MMS** > **Settlements** menu item.
- A new **View/Create PM Offset** interface allowing participants to opt in to offset their energy (load and generation) amounts with reallocation (credit and debit) amounts in the PM calculation from a specific effective date. By default, participants are treated as opt out.
- Participants submitting an application for the first time must acknowledge the Terms and Conditions (T & Cs) before AEMO accepts the submission. Participants only accept the T & Cs once, even if they opt out and in again.
- The Ex Ante Reallocations Timetable for MCL reviews is extended from the current seven business days to 14 business days for participants opting in to PM offsets.
- Help and instructions for using the Prudential Margin Offset interface.

**If a participant cannot maintain 14-day-ahead reallocations, AEMO can override an opt in for PM offsets. The participant cannot opt in again until AEMO allows.**

### <span id="page-6-2"></span>**3.1 User rights access**

Your company's participant administrator (PA) grants you permission to use PM Offsets in the Market Settlements and Transfers Solutions (MSATS) web portal.

The entity required for access is:

EMMS - Settlement Reallocations- PM Offset

For more information about user administration, see Guide to User Rights Management on AEMO's website.

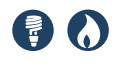

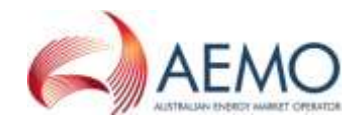

### <span id="page-7-0"></span>**3.2 Opting in for PM offsets**

- From **Thursday 3 August 2017**: Participants can apply to opt in and opt-out for PM offsets with an effective date of 30 November 2017 onwards.
- Participants do not have to wait until 30 November to opt-out.

### <span id="page-7-1"></span>**3.3 Terms and conditions**

Participants are required to accept the T & Cs in accordance with clause 4.3.5 of the Credit Limit Procedures prior to opting in for PM Offsets. Participants can view the T & Cs any time by clicking **Terms and Conditions** in the **View/Create PM Offset** interface.

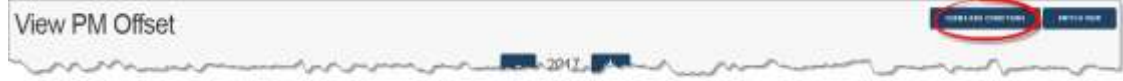

If no one in your company has accepted the T & Cs, you see the **Accept** button.

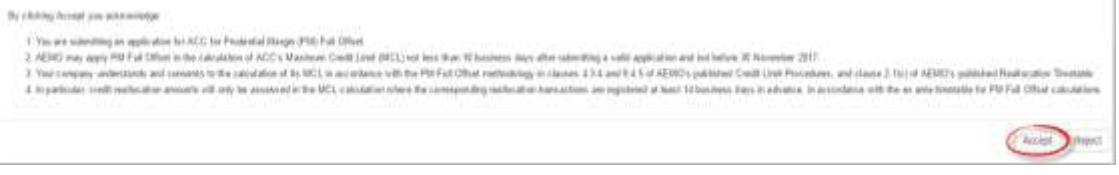

If someone in your company has accepted the T & Cs, you see their name and the date and time they were accepted. Click outside the window to close it.

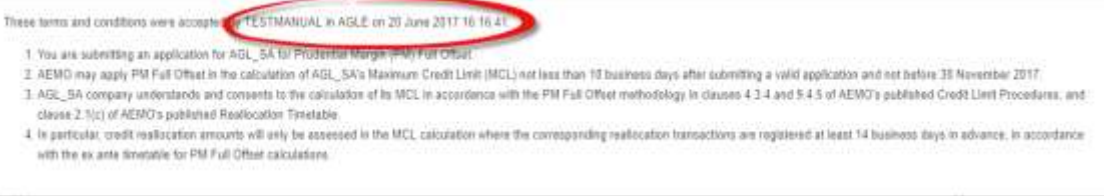

### <span id="page-7-2"></span>**3.4 Viewing PM offsets**

- 1. Login to the Markets Portal and select **MMS** > **Settlements** > **View/Create PM Offset**.
- 2. By default, the calendar view displays when you first login.
- 3. The dark shaded areas on the calendar indicate your company is enabled for PM Offsets on those dates.
- 4. Click the **–** and **+** to scroll through years.
- 5. Click **Switch View** to see the PM Offset list view (see [Figure 2](#page-8-1) [on page 9\)](#page-8-1). By default, this view displays the last five PM Offset items. You can expand it to a full list by clicking the **+**.

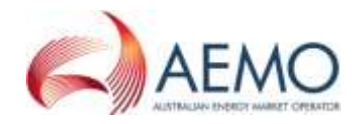

| <b>AEMO Markets Partal</b><br>≡                              | <b>View/Creato PM Office</b>                        |                                                             |                                                 | AGL South Australia Ply Ltd (AGLE) - User used for MMS Manual builing for WebPortal V |                                                                     | O                                                     |
|--------------------------------------------------------------|-----------------------------------------------------|-------------------------------------------------------------|-------------------------------------------------|---------------------------------------------------------------------------------------|---------------------------------------------------------------------|-------------------------------------------------------|
| MMS.                                                         | $\sim$                                              |                                                             |                                                 |                                                                                       |                                                                     |                                                       |
| <b>STAIRES SYST</b><br><b>BANDARY</b>                        | View PM Offset @                                    |                                                             |                                                 |                                                                                       | TERRIT AND CONDITIONS                                               | <b>INITICA VIEW</b>                                   |
| THETRAYYMODES                                                |                                                     |                                                             | 2017                                            |                                                                                       |                                                                     |                                                       |
| Sellements Deach                                             | January                                             | February                                                    | March                                           | April                                                                                 | May                                                                 | June                                                  |
| <b><i>View Philbertals</i></b>                               | San Most Tue Wed Thu Fel Sat                        | SanMonTurWedThaFriSan                                       | ScieNcesTowWeitTtucFriSat                       | Sunkton TueWed Thu Fritat                                                             | SunMon Tue Wed Thus ri Sat                                          | SunNon TapWed ThuFriSat                               |
| Realized Mont.                                               | 5.6.7<br>u.<br>10 11 12 13 14<br>э                  | $-2 - 3 - 4$<br>n.<br>16<br>$9 - 10 - 11$<br>$\overline{a}$ | 34<br>10.11<br>s.<br>×                          |                                                                                       | 各方<br>x<br>TO.<br>11.12.13<br>海                                     | 2.3<br>9:30                                           |
| Credit Support                                               | 17 18 19 20 21<br>$15 - 36$<br>22 23 24 25 26 27 28 | 16.17.18<br>42.93.<br>14.<br>$15 -$<br>19 20 21 22 23 24 25 | 12 13 14<br>15 16 17 18<br>18 20 21 22 23 24 25 | 13 14 15<br>16 17<br>20:21:32<br>30<br>TR                                             | 15.<br>78<br>$12^{\circ}$<br>15.19.20<br>14<br>21 22 23 24 25 26 27 | 11<br>12 13<br>15.16.17<br>74<br>18 19 20 21 22 23 24 |
| Payment Nomination                                           | 26, 20, 31                                          | 36 27 28                                                    | 26 27 28 29 30:31                               | 23 24 25 26 27 28 29                                                                  | 28 29 38 31                                                         | 21 28 27 28 29 38                                     |
| VesiCisse PM Office A.                                       |                                                     |                                                             |                                                 | 30                                                                                    |                                                                     |                                                       |
| <b>Critics &amp; Buomesions</b>                              | July                                                | August                                                      | September                                       | October                                                                               | November                                                            | December                                              |
| SRA:                                                         | <b>Sen Mon Tae Wed Thur of Sat</b>                  | SunWon Tus Wast Thu Fri San                                 | SunMonTaeWedThuFriSat                           | SenMon-TueWed ThuFc(Sa)                                                               | SunMonTue WedThuFrESat<br>$3 - 4$                                   | <b>SusMonTueWedThuFriSat</b>                          |
|                                                              |                                                     | $3 + 5$<br>œ<br>10 TT 12                                    |                                                 | Ξ<br>86<br>12 13 14                                                                   | -26<br>10                                                           |                                                       |
| memotiant Generation                                         | 13.14.15<br><b>TJ</b>                               | <b>TS 78</b>                                                | 14, 15, 16<br>ns:                               | 18, 28-21<br>15.<br>T0                                                                | TE 17 18<br>15.<br>12<br>m                                          | 14:15/15<br>17<br>1978.                               |
| <b>Distribution of the Control Control</b><br>Data Weichange | 18: 20 21 22<br>$+11$<br>16.<br>- 12                | $-34.26.76$<br>70 21 22<br>-23                              | 17. 11<br>21, 22, 23                            | 22 33 34 38 36 37 39                                                                  | 22 23 24 25<br>1F<br>$-21$<br>$-24$                                 | 17.18 19.<br>20 21 22 23                              |
| GAS SLOON HVD                                                | 23 24 25 28 27 28 29<br>30.31                       | 27.28.28.20.21                                              | 24 25 26 27 28 29 31                            | 29 30 31                                                                              | 36 27 38 39 30                                                      | 24 25 26 27 28 29 30<br>3t                            |
| System Security                                              | ÷<br>PM Offset opted in                             |                                                             |                                                 |                                                                                       |                                                                     |                                                       |
|                                                              | Create PM Offset<br>2017-12-01<br>Effective Date    |                                                             | (7) Out in PM Officer?                          | Successfully submitted<br><b>CREATE</b>                                               |                                                                     |                                                       |

<span id="page-8-1"></span>Figure 2 PM offset list view

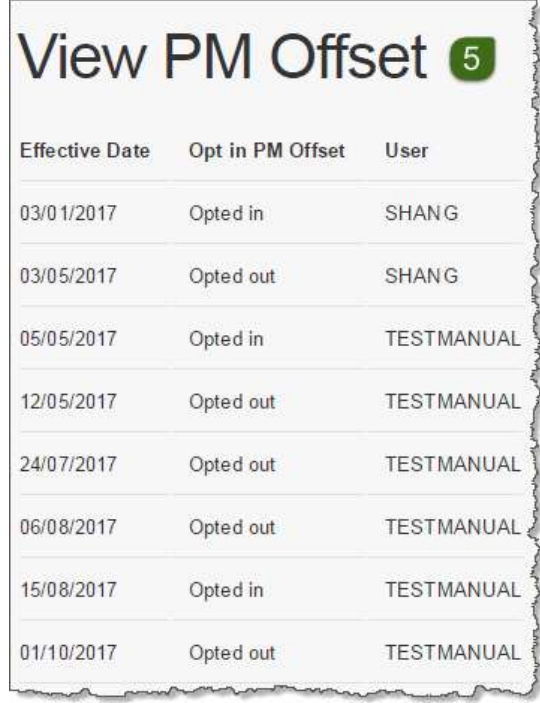

### <span id="page-8-0"></span>**3.5 Creating PM offsets**

Submit the application at least 10 business days prior to the effective date:

- 1. Login to the Markets Portal and select **MMS** > **Settlements** > **View/Create PM Offset**.
- 2. In the **Effective Date** field, use the calendar picker to enter the effective date. The calendar does not allow an effective date less than 10 business days from the current date.

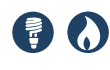

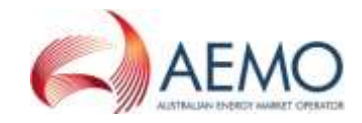

- 3. Next do one of the following:
	- a. Select **Opt in for PM Offset?**
	- b. Leave blank to opt out of PM offsets.
- 4. Click **Create**.
- 5. If your company has not previously accepted the T & Cs they display in a popup box, click **Accept** to opt in.
- 6. A message displays acknowledging your submission. Clicking **Reject** displays a message to accept the terms and conditions (see [Figure 3](#page-9-1) [below\)](#page-9-1).

For more details about T & Cs, see [Terms and conditions](#page-7-1) [on page 8.](#page-7-1)

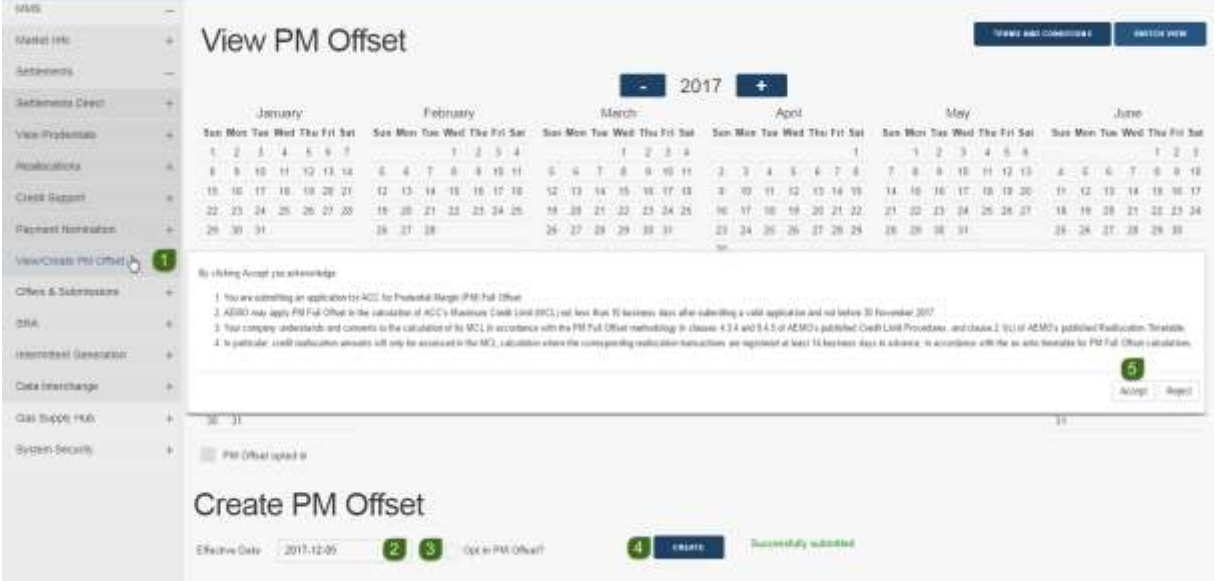

<span id="page-9-1"></span>Figure 3 Accept terms and conditions error

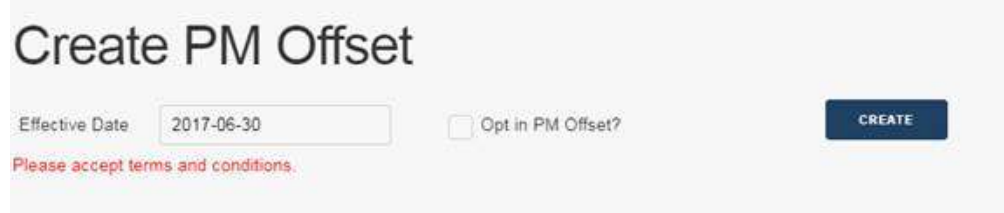

## <span id="page-9-0"></span>4 Enhanced Prudential Dashboard

The NEM prudential dashboard has a fresher, cleaner interface and the following improvements to functionality:

- 1. A clearer Trading Limit reached warning.
- 2. A clearer early payment reminder banner for participants registered as early payers.
- 3. A clearer Trading Margin display.
- 4. A new larger graph showing every billing run and Credit Support.
- 5. A link to calendars.
- 6. A link to Security Deposit Procedures and templates.

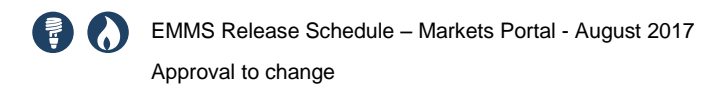

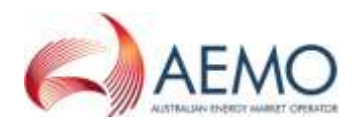

7. A link to Reallocation Procedures.

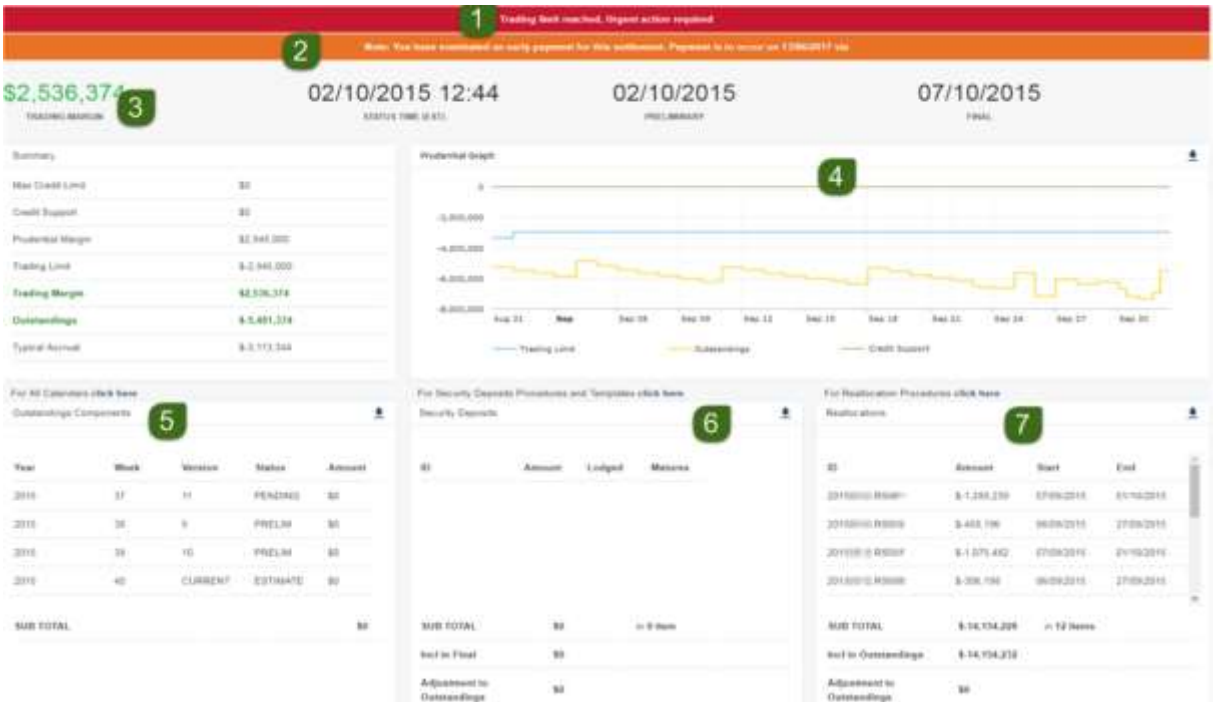

## <span id="page-10-0"></span>5 Approval to change

### <span id="page-10-1"></span>**5.1 This release schedule is for participant information only**

No approval or agreement is required from participant change controllers.